# **Useful Tools**

To complete this module some other useful Photoshop tools will be demonstrated. These include the MAGNETIC LASSO TOOL, the REPLACE COLOUR TOOLS, resizing images and resizing the canvas.

## **The Magnetic Lasso Tool**

You have used the QUICK SELECTION TOOL to select parts of images. Another tool that can be used to do the same thing is the MAGNETIC LASSO TOOL. It is one of Photoshop's more difficult tools, but the MAGNETIC LASSO TOOL can be more effective when the pixel difference between the area being selected and the surrounding background is high.

#### **A Loading the Sample Photo**

- 1 Load Photoshop or close the current file and select OPEN from the FILE menu.
- 2 Access the PScs3 SUPPORT FILES, open the CHAPTER 20 folder and open the file:

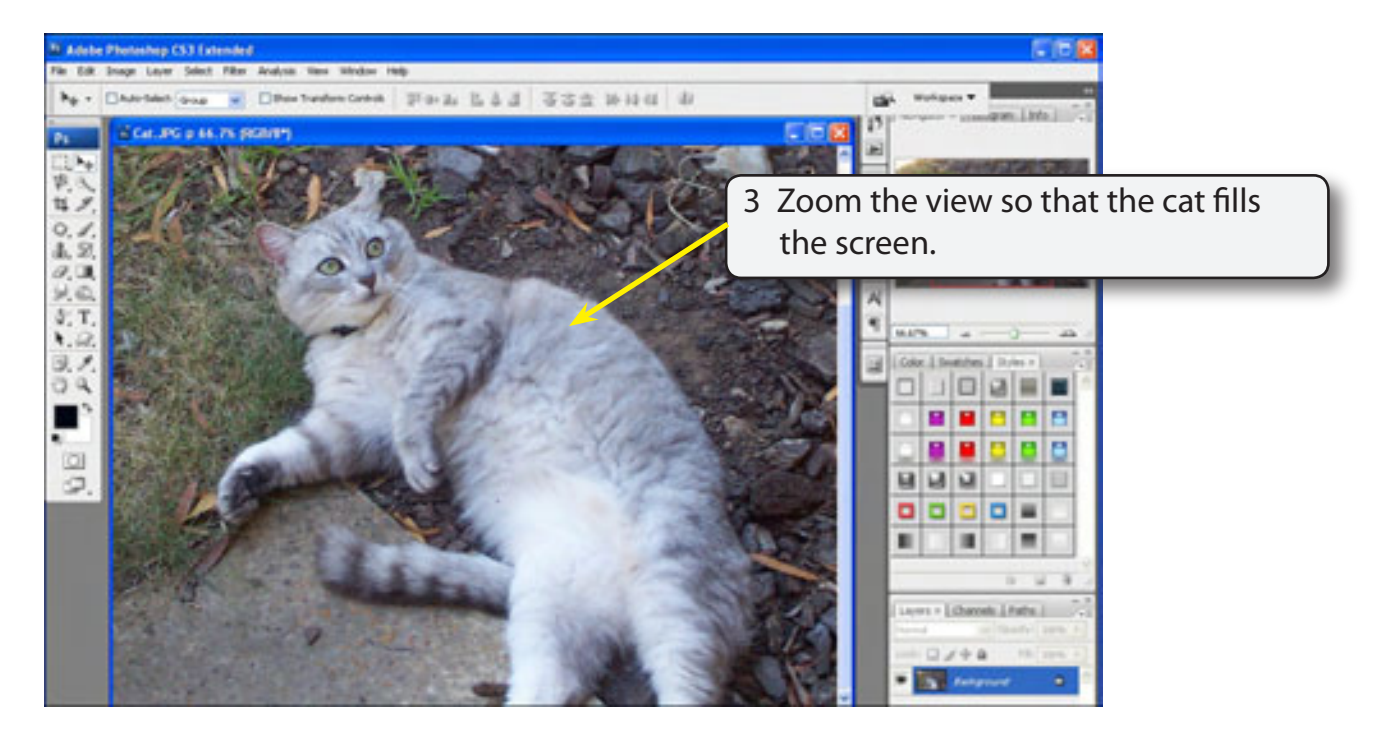

4 The difference between the cat and the background is clear for most of the cat so the MAGNETIC LASSO TOOL can be used to select the cat. The tool will probably need a bit of help around the head and tip of the tail.

**Cat** 

**Chapter**

**20**

#### **B Selecting the Cat**

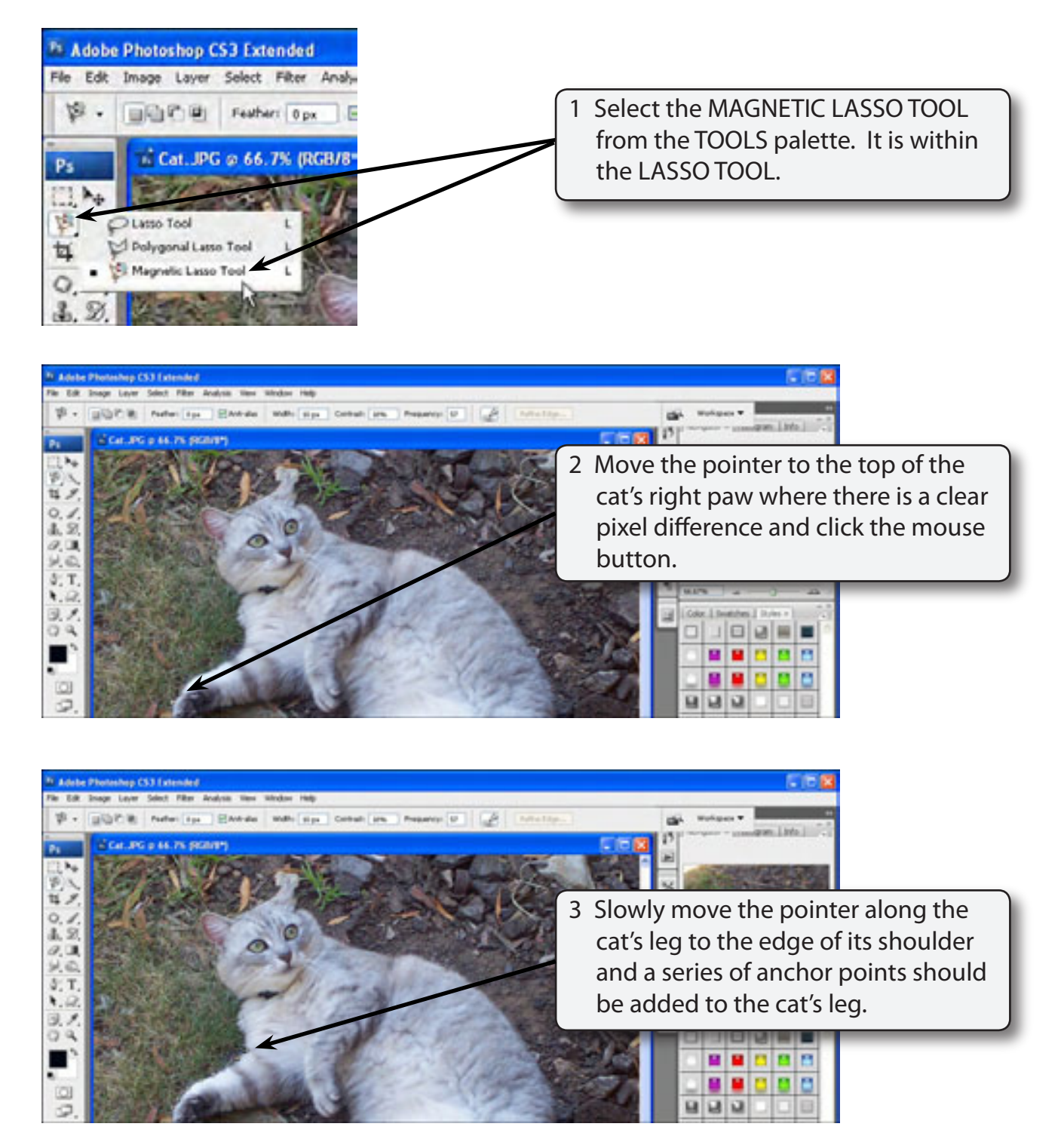

#### **NOTE: Before the program assigns an anchor point you can move the pointer back if the selection jumps off the cat.**

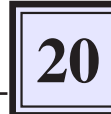

5 You can manually set an anchor point by clicking the mouse button. This can be useful when you need to change direction in the selection.

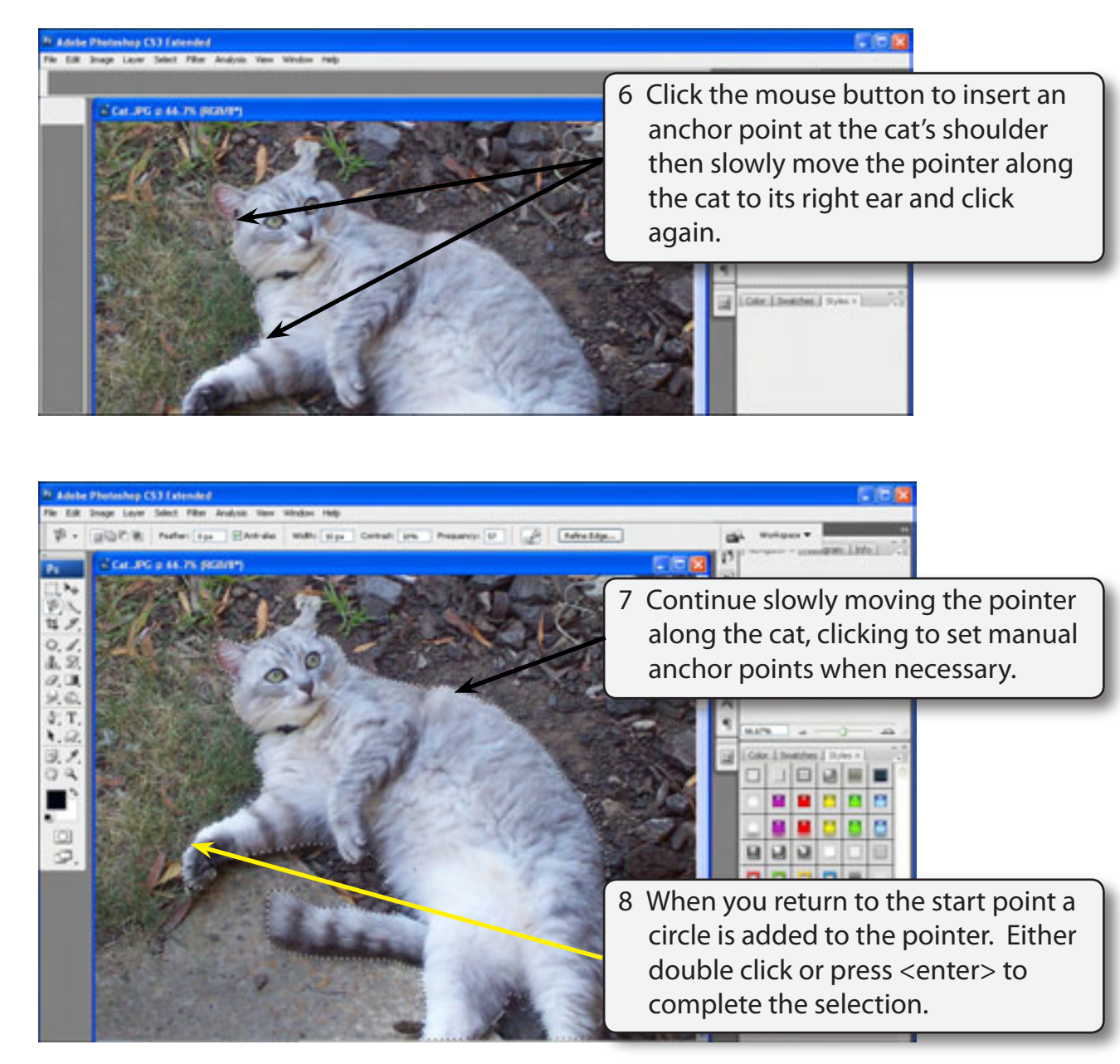

**NOTE: i It might take a few goes before you get used to the MAGNETIC LASSO TOOL. It takes a bit of patience. You can press CTRL+D or COMMAND+D to remove the selection and try again.**

> **ii Don't worry if the cat is not perfectly selected at a few points. The selection can be adjusted.**

### **C Adjusting the Selection**

The MAGNETIC LASSO TOOL is rarely able to fully select an object. Some manual adjustment to the selection is usually required.

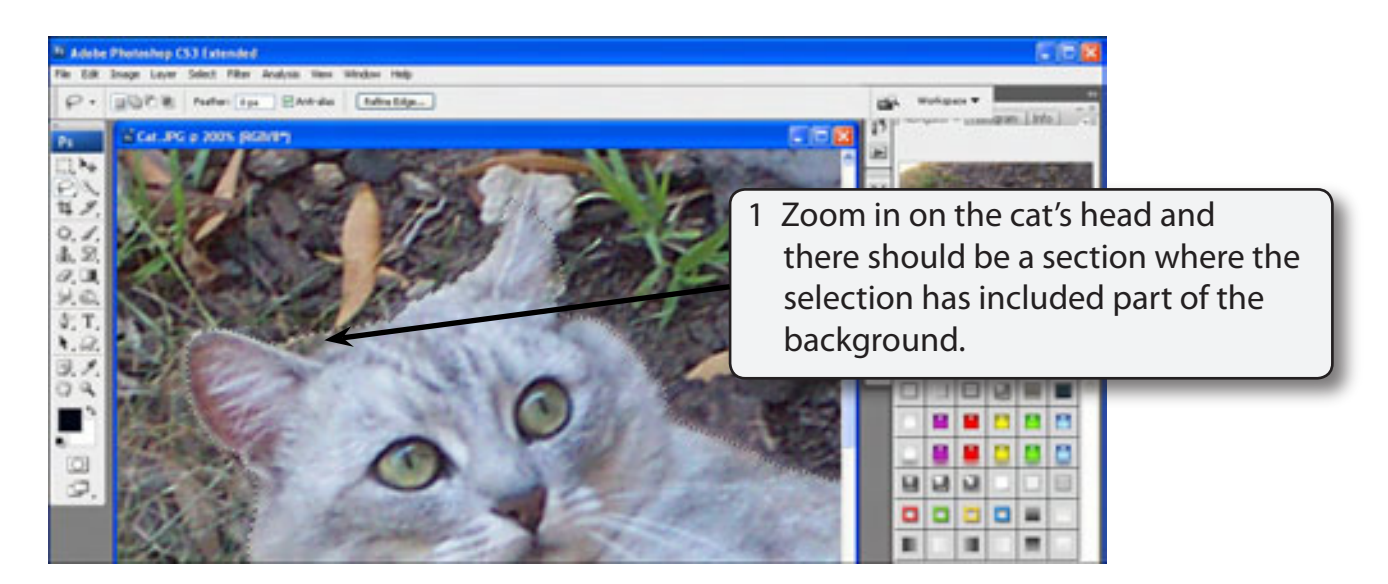

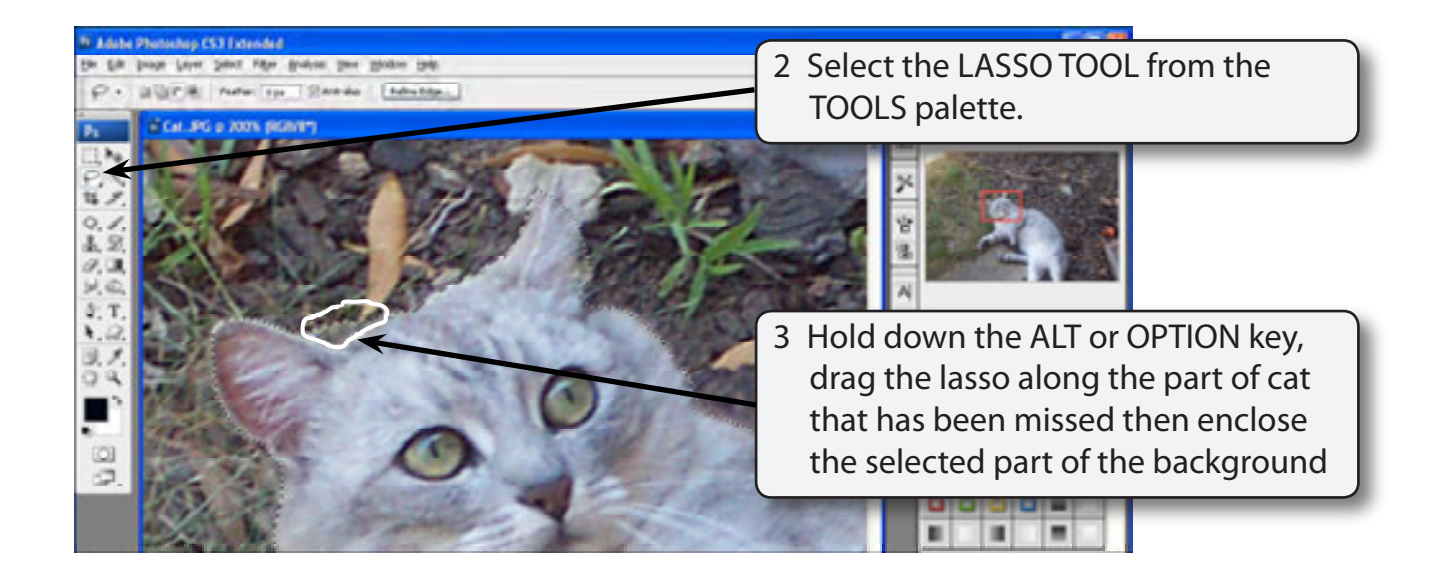

- 4 When you release the mouse button the selection should be subtracted back to the cat.
- 5 Press CTRL+Z or COMMAND+Z if you make a mistake adjusting the selection and try again.